# JAK PROPOJIT SYSTÉMY "SMART HOME SYSTEMS" A CHYTRÝ SYSTÉM IN-LITE SMART (SMART BRIDGE)

#### PŘIPOJENÍ MODULU SMART BRIDGE A APLIKACE IN-LITE APP

- Nainstalujte modul SMART BRIDGE a přidejte ho v in-lite aplikaci k Vašemu konkrétnímu systému (Garden).

Postupem Settings > Garden > Smart Bridge. Postupujte podle pokynů na obrazovce aplikace.

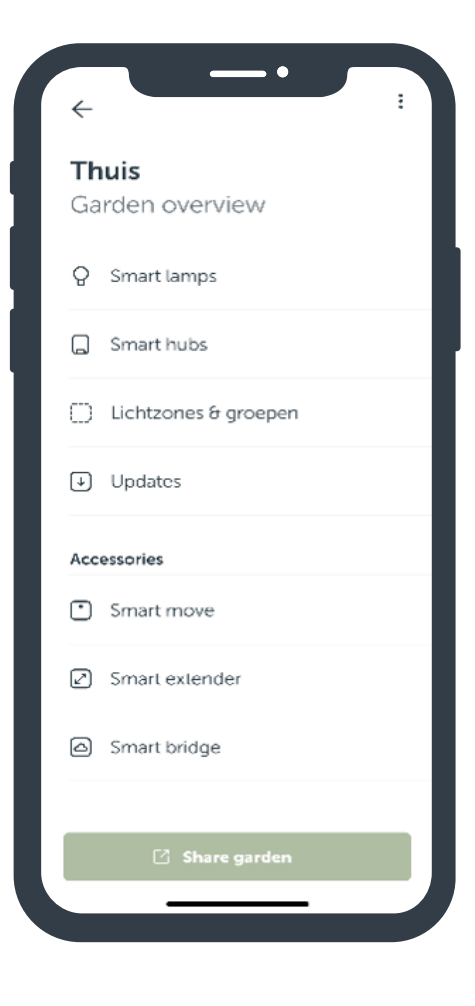

#### GOOGLE HOME & SMART BRIDGE

- 1. Nejprve si nakonfigurujte in-lite systém pomocí aplikace in-lite app. Dále postupujte podle instrukcí "How to link the SMART BRIDGE & in-lite app" (Jak propojit SMART BRIDGE a in-lite app).
- 2. Spusťte aplikaci "Google Home"
- 3. Jděte na nastavení zařízení "Set up device"
- 4. Zvolte "Works with Google" spolupracovat s Google.
- 5. Pomocí vyhledávacího pole vyhledejte in-lite.
- 6. Propojte Váš účet in-lite s Google. Vložte Vaši emailovou adresu a použijte přihlašovací kód, který obdržíte emailem.
- 7. Vyberte zahradu (systém) který chcete připojit (DŮLEŽITÉ zahada či systém který chcete připojit musí obsahovat SMART BRIDGE).
- 8. Chytré SMART osvětlení in-lite je nyní propojeno a přidáno do aplikace Google Home.

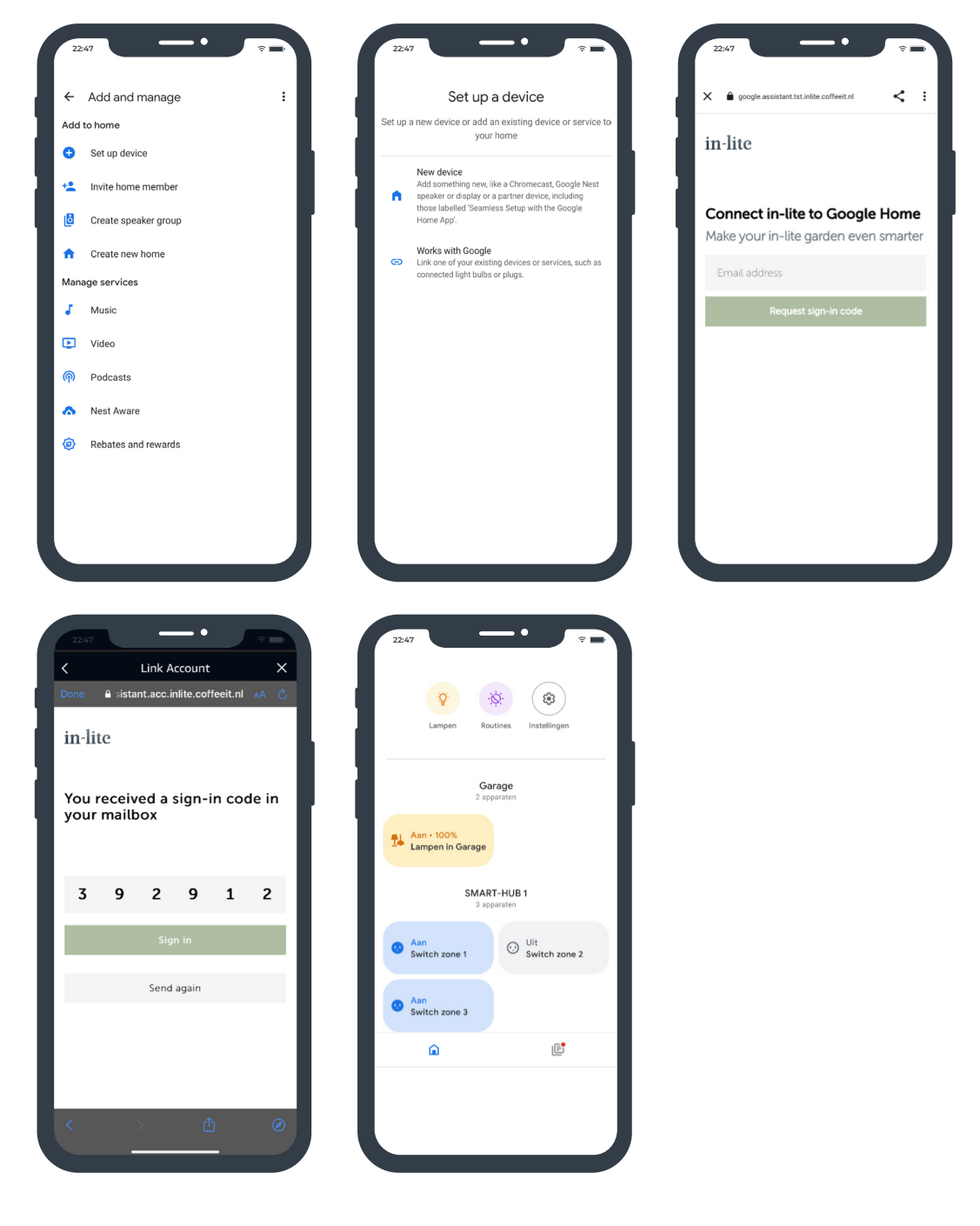

### APPLE HOMEKIT & SMART BRIDGE

- 1. Nejprve si nakonfigurujte in-lite systém pomocí aplikace in-lite app. Dále postupujte podle instrukcí "How to link the SMART BRIDGE & in-lite app" (Jak propojit SMART BRIDGE a in-lite app).
- 2. Spusťte aplikaci "Apple Homekit".
- 3. Jděte na položku "Add Accessory" (Přidat příslušenství).
- 4. Krátce stlačte tlačítko na spodku modulu SMART BRIDGE dikud ikona sítě nebude krátce blikat modře.\*
- 5. Oskenujte levý QR kód na zadní části modulu SMART BRIDGE .\*\* Důležité: Telefon musí být připojen ke stejné síti jako modul SMART BRIDGE (Nikoli k LTE resp. 4G!).
- 6. Vložte Kód pro nastavení (8 číselný kód na zadní straně SMART BRIDGE) a stlačte "Continue" (Pokračovat).
- 7. Chytré SMART osvětlení in-lite je nyní propojeno a přidáno do aplikace Apple HomeKit.

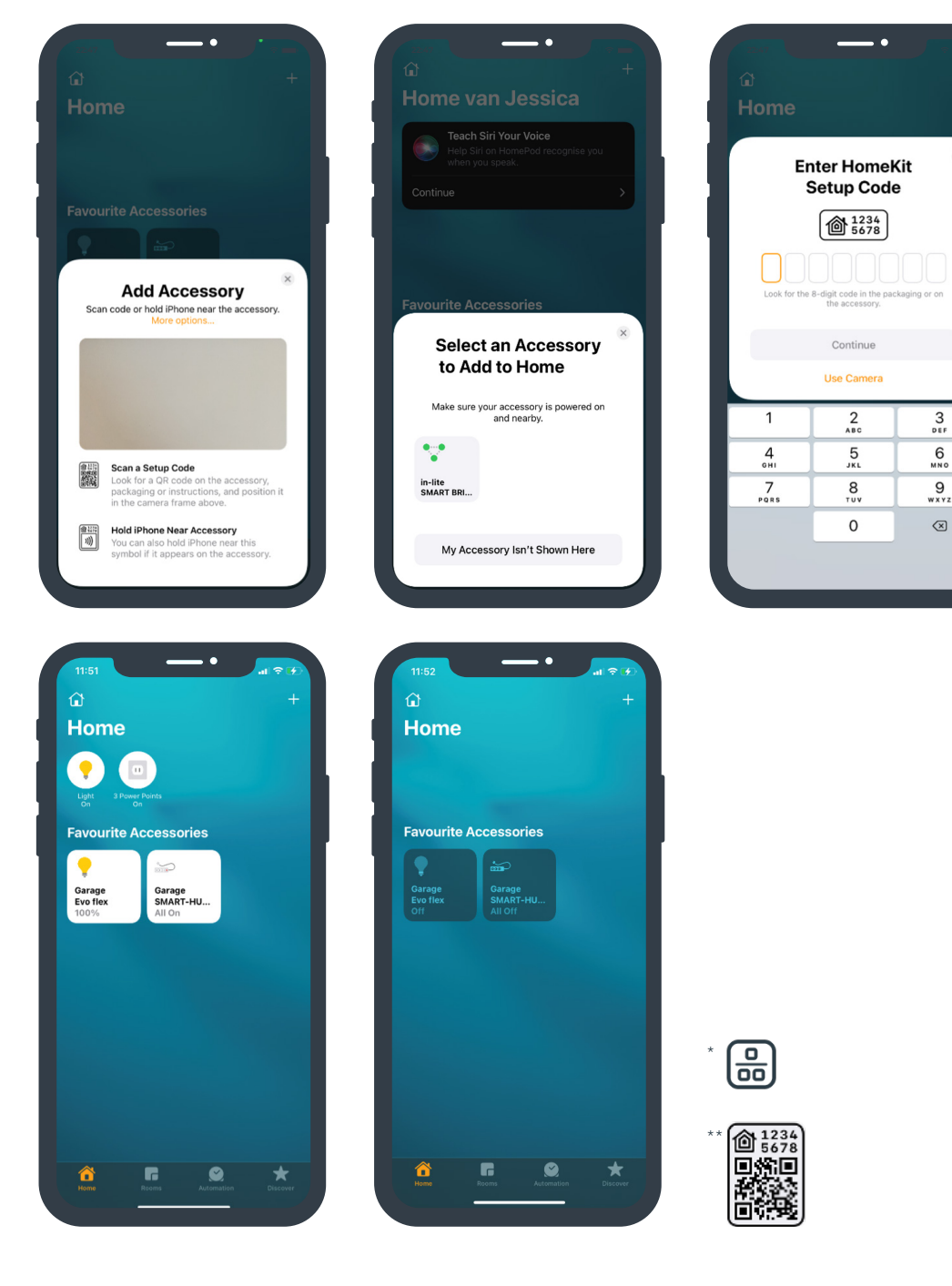

 $\frac{3}{\pi}$ 

 $6\nu$ 

 $\circledcirc$ 

#### ALEXA & SMART BRIDGE

- 1. Nejprve si nakonfigurujte in-lite systém pomocí aplikace in-lite app. Dále postupujte podle instrukcí "How to link the SMART BRIDGE & in-lite app" (Jak propojit SMART BRIDGE a in-lite app).
- 2. Spusťte aplikaci Alexa
- 3. Jděte na "More" (Více).
- 4. Jděte na "Skills & Games" (Schopnosti a hry) (více na: Alexa Skills | Amazon.com).
- 5. Pomocí vyhledávacího pole vyhledejte in-lite.
- 6. Zvolte "in-lite" a klikněte na "Enable to use" (Lze použít).
- 7. Propojte svůj in-lite účet s Alexa. Vložte Vaši emailovou adresu a použijte přihlašovací kód, který obdržíte emailem.
- 8. Vyberte zahradu (systém) který chcete připojit (DŮLEŽITÉ zahada či systém který chcete připojit musí obsahovat SMART BRIDGE).
- 9. Chytré SMART osvětlení in-lite je nyní propojeno a přidáno do aplikace Alexa.

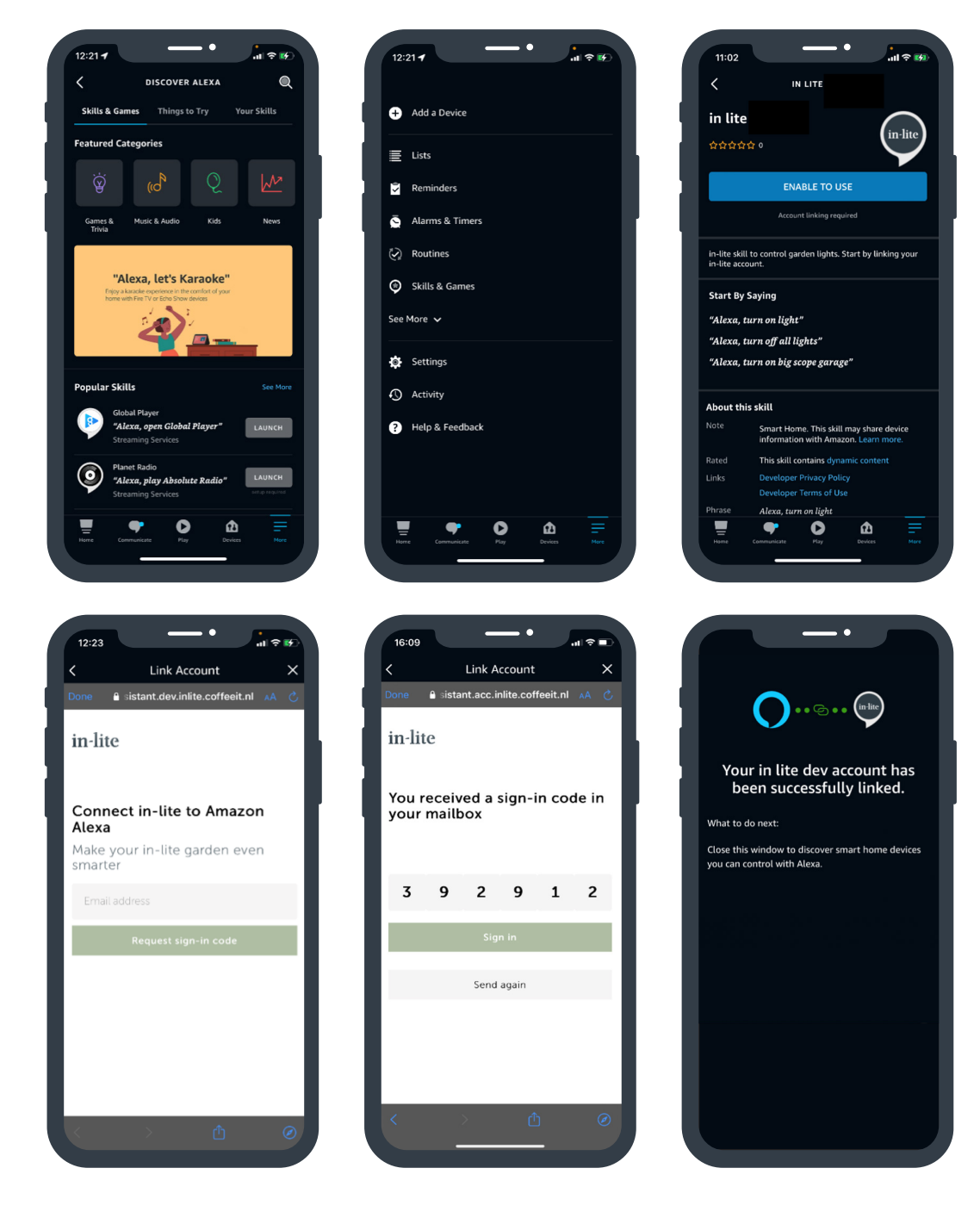